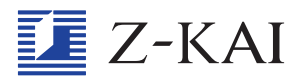

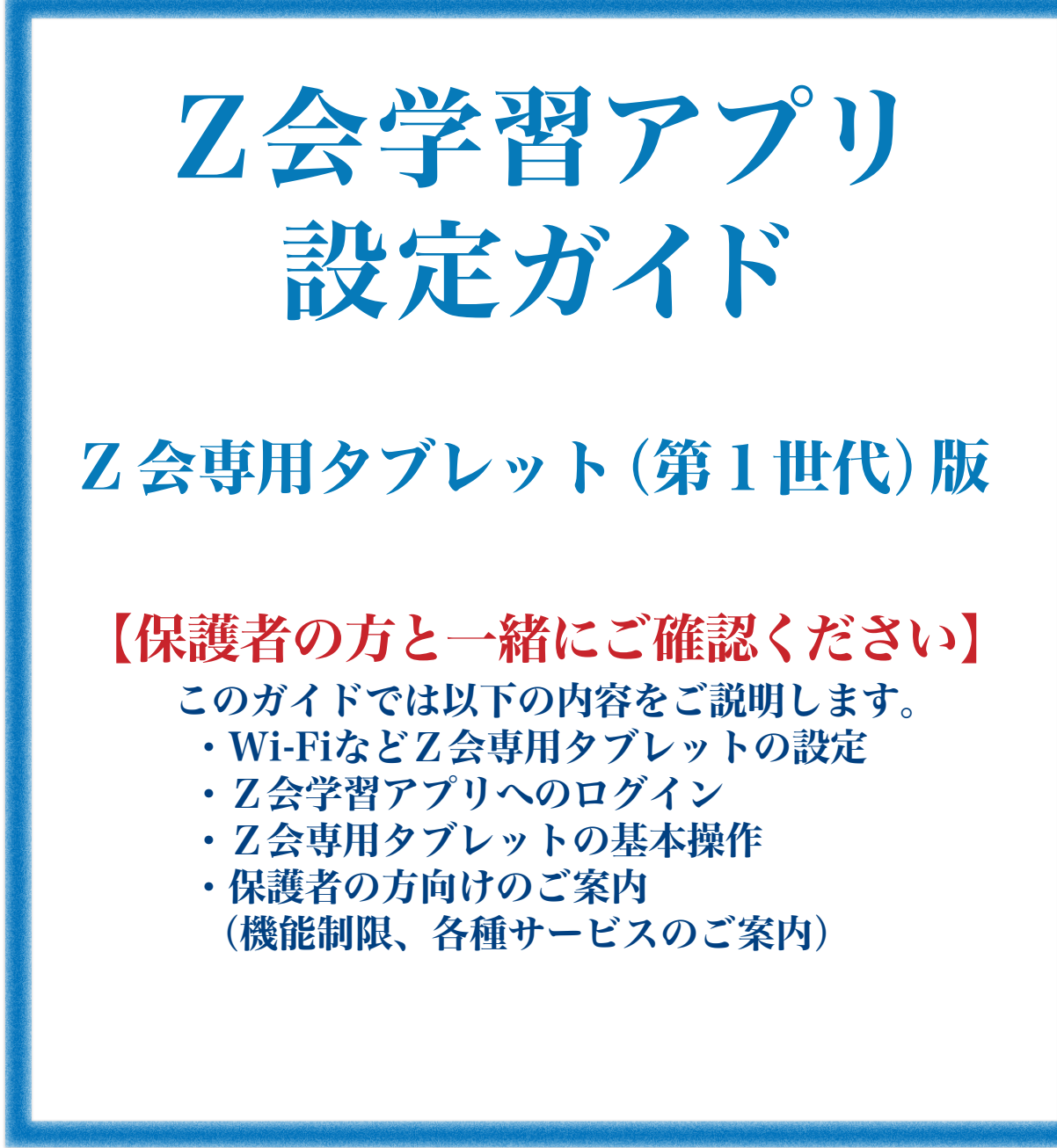

■準備しましょう

Z会学習アプリの設定にあたっては、事前に下記のものをご準備ください。

- □Z会学習アプリ設定ガイド(本ガイド)
- □Z会専用タブレット(第1世代)
- □Z会デジタルペンシル
- □Wi-Fi設定のネットワーク名、パスワード
- □会員番号、会員パスワード

# はじめに

この『Z会学習アプリ設定ガイド Z会専用タブ レット (第1世代)版」では、Z会専用タブレット での学習を開始するまでの手順をわかりやすく解 説しています。

初めての人でも、これを読めば大丈夫!

Z会学習アプリを毎日の学習にお役立てください。

# 目次

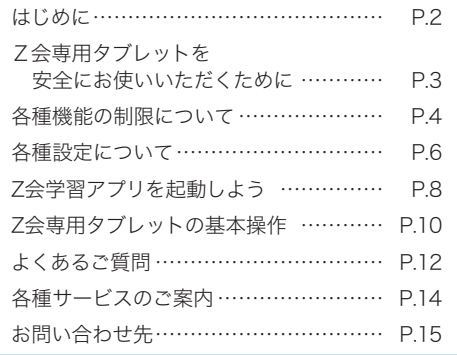

#### 会員番号のお知らせと会員パスワード設定方法について

#### 〈初めてZ会をご利用いただく方〉

Webでお申し込みの場合は翌営業日にメールで、ハガキ・お電話でお申し込みの場合にはZ会での受付より数日で 郵送にて、「会員番号のお知らせとパスワード設定方法のご案内」をお届けします。ご案内に会員(保護者)番号を記 載していますので、まずはパスワードを設定ください。

#### 〈Z会をご受講中もしくは以前ご受講されていた方〉

原則として会員番号と会員パスワードのご連絡はありません。これまでと同じ会員番号・会員パスワードでログイ ンしてください。お申し込み方法によっては、「会員番号のお知らせとパスワード設定方法のご案内」をお届けする 場合があります。その場合は、新しい「会員番号」と「会員パスワード」でアプリにログインしてください。詳しくは、 本ガイドのP.12 をご覧ください。

〔Z会専用タブレット〕ご利用時の注意

#### ! 「Z会専用タブレット 初期設定と取り扱い上の注意」をご確認ください。

Z会専用タブレットの注意事項等はZ会専用タブレットに同梱されている「Z会専用タブレット 初期設定と取り 扱い上の注意」に記載されています。ご利用前に必ずご確認ください。

初回利用時は、十分に充電をしてからご使用ください。また、Z会専用タブレットで長時間学習される場合は、電 源ケーブルに接続した状態でご利用ください。

### ▲ 「アプリー覧(保護者管理用)」について

「アプリ一覧(保護者管理用)」では、初期パスワードが設定されています。詳しくは本ガイドのP. 4をご確認ください。

※本ガイドに掲載している教材・サービスのデザイン、仕様は変更になる場合があります。

※ Androidは、Google LLC の商標です。

※ Microsoft Edgeは、Microsoft Corporation の商標です。

※ Dr.Webは、Doctor Webの商標です。

- ※ ESETは、ESET, spol. s r.o. の商標です。
- ※ iPhoneはApple Inc.の商標です。

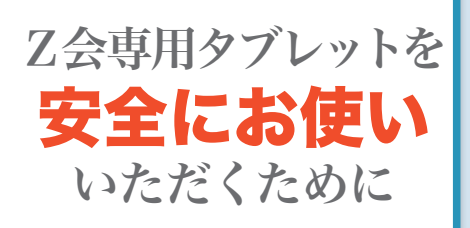

Z会学習アプリのご利用に際しては、タブレットからWi-Fiを通 じてインターネットへの接続が必要となります。 アプリの設定にあたって、会員ご本人・保護者の方ご一緒に下 記をご確認ください。

保護者の方に無断で絶対にしてはいけないこと

- 家族以外の他人にタブレットを貸し出すこと Z会専用タブレットに保存された会員ご本人・ご家族の個人情報が、他人に抜き出されて悪用され てしまう危険があります。 1
- 自宅以外の無線ネットワークに接続すること Z会専用タブレットに保存された個人情報が抜き出され、悪用されてしまう危険があります。また、 他人の契約している無線ネットワークを断りなく使用すると、罪に問われることがあります。 2

## インターネットを利用するときに守ってほしいこと

▶端末の管理や利用時間帯について、「我が家のルール」を決めましょう。

Z会専用タブレット、およびインターネットを上手に学習に活用できるよう、Z会専用タブレットの使 い方について、事前に保護者の方と確認をしておきましょう。

「無料のアプリやソフトであっても、保護者の方に無断でダウンロードしない」

「個人情報の入力が必要なときは、必ず保護者の方に確認してもらう」

「夜 21 時以降はZ会学習アプリ以外のアプリを使用しない」

など、Z会専用タブレット、およびインターネットを利用するにあたっての「我が家のルール」を決めて おくと、不要なトラブルに巻き込まれることなく安心して学習を進めることができます。

▶端末を使用していて少しでも 「変だな」と感じたら、操作をやめて保護者の方に見てもらいましょう。

各種機能の制限 について 【保護者の方へ】

Z会専用タブレットでは、アプリのインストールな どに制限を設定しておりますが、より安心・安全 にご利用いただくため、必ず保護者の方が機能の 管理と設定をしていただきますようお願い申し上 げます。

## 「アプリ一覧(保護者管理用)」について

- ・会員ご本人がホーム画面から利用できるアプリを選択することができます。
- ・「アプリ一覧(保護者管理用)」では、以下の初期パスワードが設定されています。初期パスワードを 変更の上、Z会専用タブレットをお使いください。

## zkai21app

※この初期パスワードはZ会MyPageにログインする際の保護者パスワードとは異なりますので、ご注意ください。

# ウイルス対策ソフト・機能制限について

Z会専用タブレットには、ウイルス対策やURLフィルタを行えるソフト「Dr.Web」、「ESET Mobile Security」、「ESET Parental Control」があらかじめインストールされています。ウイルス対策・機能 制限を強化したい方は、いずれかのソフトをご利用ください。

※「ESET Mobile Security」、「ESET Parental Control」のソフトが表示されていない場合は、ファー ムウェアを最新版に更新してください。ファームウェアの更新方法についてはP.5 最下部にある「Z 会専用タブレット・Z会学習アプリのご利用に関して」のサイトを確認ください。

※「ESET Mobile Security」、「ESET Parental Control」の併用は可能ですが、「Dr.Web」と「ESET Mobile Security」及び「ESET Parental Control」の併用はできません。ソフトの切り替えをご希 望の際には、一方のソフトを「強制停止」してください。

## 「Dr.Web」のご利用について

「Dr.Web」は、ウイルス対策とURLフィルタをまとめて行えるソフトです。 Z会専用タブレットに表示されているDr.Webのアイコンをタップし、メールアドレスなどの情報を 入力すると、14 日間無料でお使いいただけます。

14 日間の無料期間が終わるころ、登録いただいたメールアドレスに有料版への切り替えのご案内が 届きます。有料版への切り替えをされない場合、無料期間終了後にDr.Webの機能は停止します。 ※「Dr.Web」の有料版への切り替えは、必ず保護者の方が行ってください。

「Dr.Web」はDoctor Web, Ltd.が開発するセキュリティソフトであり、Z会の製品ではありません。 「Dr.Web」に関する各種お問い合わせはDoctor Web, Ltd.へお願いいたします。 詳しくは下記をご覧ください。

・Z会専用タブレットでの「Dr.Web」設定手順について https://service.zkai.co.jp/mypage/info/guide/jr\_high/app/Dr-web-config.html

・「Dr.Web」公式ホームページ(Z会外のサイトです) https://www.drweb.co.jp/

## 「ESET Mobile Security」、「ESET Parental Control」のご利用 について

「ESET Mobile Security」、「ESET Parental Control」は、それぞれ以下の機能が利用できるソフトで す。

・ESET Mobile Security:ウイルス対策

・ESET Parental Control:お子様のタブレット利用制御

Z会専用タブレットに表示されている「ESET Mobile Security」、「ESET Parental Control」各アイコ ンをタップし、メールアドレスなどの情報を入力すると、30 日間無料でお使いいただけます。有料 版への切り替えをされない場合、無料期間終了後に各ソフトの機能は停止します。

※「ESET Mobile Security」、「ESET Parental Control」の有料版への切り替えは、必ず保護者の方 が行ってください。

「ESET Mobile Security」、「ESET Parental Control」はESET社が開発、キヤノンITソリューション ズ株式会社が販売しているセキュリティソフトであり、Z会の製品ではありません。「ESET Mobile Security」、「ESET Parental Control」に関する各種お問い合わせは、キヤノンITソリューションズ株 式会社へお願いします。

詳しくは下記をご覧ください。

・Z会専用タブレットでの「ESET Mobile Security」、「ESET Parental Control」設定手順について https://service.zkai.co.jp/mypage/info/guide/jr\_high/app/ESET-config.html

・「ESET」公式ホームページ(Z会外のサイトです) https://eset-info.canon-its.jp/

Z会専用タブレットについて、お困りのことがあれば下記ページもご確認ください。

・Z会専用タブレット・Z会学習アプリのご利用に関して

https://service.zkai.co.jp/mypage/info/guide/jr\_high/app/index.html

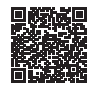

「Dr.Web」、「ESET Mobile Security」、「ESET Parental Control」各ソフトの機能の詳細は下記ペー ジもご確認ください。

https://service.zkai.co.jp/mypage/info/guide/jr\_high/app/comparison.html

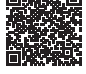

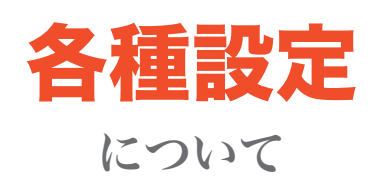

Z会専用タブレットを初めて使用するときは、 次の12~3の設定を行いましょう。

## ① Wi-Fi の設定をしてください

・Z会専用タブレットは、Wi-Fiを通じてインターネットに接続し、Webブラウザおよ びアプリを介して学習をするための端末です。そのため、利用いただく際にはWi-Fi の設定とWebブラウザの利用が必要になります。下記の手順で設定を行ってください。

#### ■設定の仕方

- 1. ホーム画面で、**設定**をタップする
- 2. Android設定をタップする
- 3 ネットワークとインターネットをタップする
- 4.Wi-Fiをタップする
- 5.Wi-Fi設定をタップする
- 6.ネットワーク名などを入力する

※「ネットワーク名」 と 「パスワード」 については、 通常、 無線LANルーター本体に記載がございます。

「Z会専用タブレット」の起動からWi-Fi設定までの流れは、以下URLに掲載の動画をぜ ひご覧ください。

 https://service.zkai.co.jp/mypage/info/guide/jr\_high/app/index.html →「Z会専用タブレット」の起動からWi-Fiの設定まで

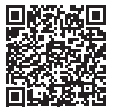

#### $\mathbf{C}$  (2) ズムース mooth」のインストールをしてください

・Z会専用タブレットを初めてWi-Fiに接続した際に、Zmoothに関する次のようなメッ セージが表示される場合があります。

『この内蔵アプリにアップデートをインストールしますか?既存のデータが失われ ることはありません。特別なアクセスも必要ありません。』

Z会専用タブレットは、Zmoothをインストールしないと使用できないため、メッセー ジ右下の「インストール」の文字をタップしてインストールを行ってください。

# ③ Z 会デジタルペンシルに電池をセットしてください

- ・Z会デジタルペンシルは、添削問題の答案作成時やメモ機能利用時に使用します。
- ・下記の手順で付属の電池(単 6)を入れてご使用ください。 ※電池が付属していない場合は、「Z会MyPage」内の「教えてZ会!」でお問い合わせく ださい。「Z会MyPage」については、本ガイドP.15「お問い合わせ先」をご覧ください。

#### ■電池の入れ方

- 1.ペンの上側部分をまわしてふたを外す
- 2.ペン先側が+極、ふた側が−極になるように単 6 電池を入れる
- 3.ふたをしめる

※ふたのまわりのフィルム部分をつぶさないようにしてください。

※破損や故障の場合は「Z会デジタルペンシル」のみのご購入が可能です。保護者番号・保護者パスワードにて「Z会 MyPage」にログインのうえ、「申込・変更・中止手続き」ページよりお手続きください。「Z会デジタルペンシル」の故障は 「Z会専用タブレット補償サービス」の対象にはなりません。

①、③について

詳しくは、専用タブレットの箱に同封しております「Z会専用タブレット 初期設定と取 り扱い上の注意」をご確認ください。

Z会専用タブレット・Z会学習アプリのご利用に関して困ったときは、下記をご覧くださ い。

・Z会MyPage「Z会専用タブレット・Z会学習アプリのご利用に関して」 https://service.zkai.co.jp/mypage/info/guide/jr\_high/app/index.html

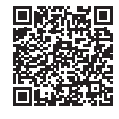

・Z会学習アプリ設定ガイド(本ガイド)P.12「よくあるご質問」

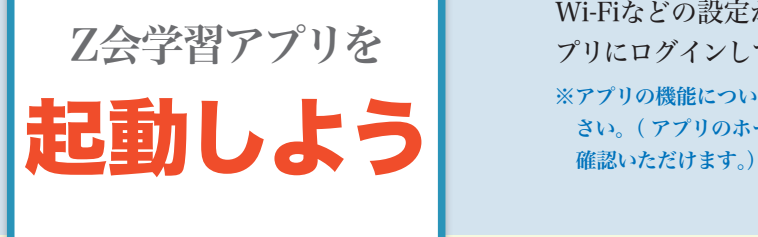

Wi-Fiなどの設定が終わったら、さっそくZ会学習ア プリにログインしてみましょう!

※アプリの機能については、アプリ内の「使い方ガイド」をご覧くだ<br>- さい。( アプリのホーム画面左側にある「使い方ガイド」からご

# 画面の見方 画面の見方

・Z会専用タブレットの電源を入れると、下記のような画面が表示されます。

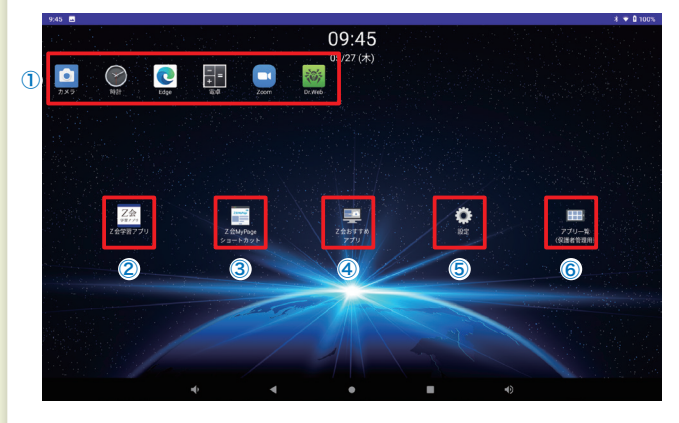

①アプリ

「アプリ一覧(保護者管理用)」で設定した アプリが表示されます。 時計やZoomなどは、最初から表示され ています。

②Z会学習アプリ

ここから学習をはじめましょう。

③Z会MyPage 会員専用Webサイトの「Z会MyPage」 につながります。

④Z会おすすめアプリ Z会のおすすめアプリをご紹介する Webサイトにつながります。

#### ⑤設定

Z会専用タブレットの設定が行えます。

#### ⑥アプリ一覧(保護者管理用)

ホーム画面に表示できるアプリを選択できます(保護者専用メニューです)。詳しくはP.4をご覧ください。

## 「Z会学習アプリ」へのログイン方法

1.ホーム画面にある「Z会学習アプリ」という アイコンをタップし、ログイン画面を開きます。 ※Z会学習アプリに初めてログインするときは、日本時間午前 6:15 ~午後 10:45 に行う必要があります(2 回目以降は 24 時間ログイン 可能となります)。

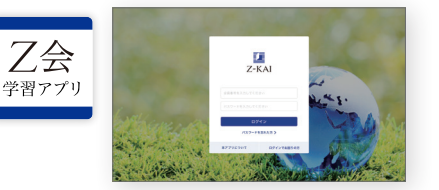

#### 2.会員番号と会員パスワードを入力し、 ログインをタップします。

※初めてZ会をご利用いただく方には、お申し込み後に会員番号と会員パスワードの設定方法に関するご案内をお送りし ています。Z会をご受講中もしくは以前受講されていた方は、これまでと同じ会員番号・会員パスワードをご利用いた だけます。詳細は本ガイドのP.2 をご覧ください。

※会員番号と、会員番号に対応する会員パスワードの組み合わせでログインをお願いいたします。保護者番号と保護者パ スワードの組み合わせではログインできません。

※会員番号は 8 桁の数字です。頭にHがついた保護者番号ではありませんのでご注意ください。

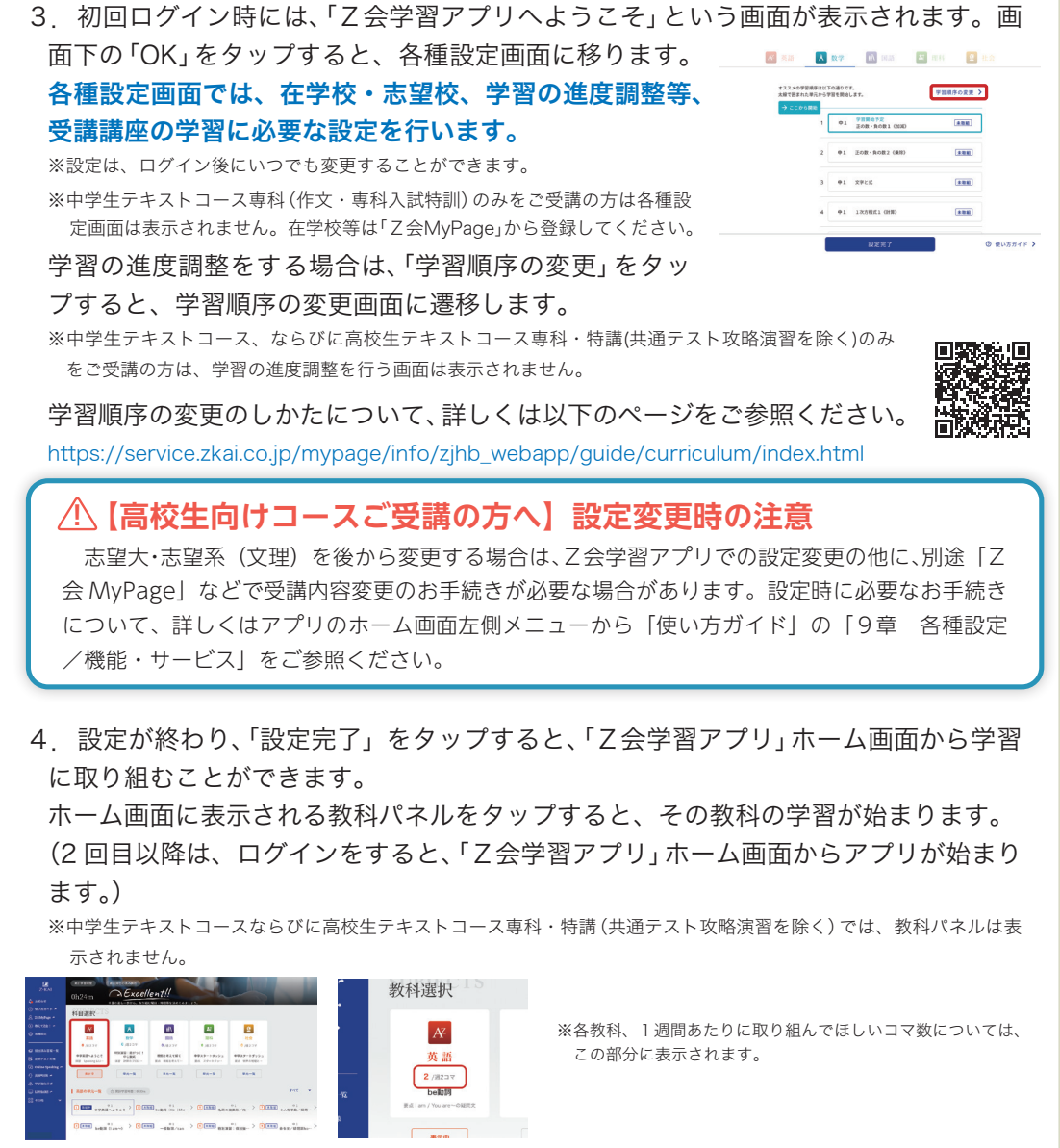

### 学習の進め方について、詳しくはZ会学習アプリホーム画面左側メニューより「使い方 ガイド」をご覧ください。

「使い方ガイド」は下記からもご覧いただけます。 https://service.zkai.co.jp/mypage/info/zjhb\_webapp/guide/index.html

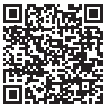

## Z会専用タブレットの

基本操作

Z会専用タブレットの基本的な操作方法を 紹介します。

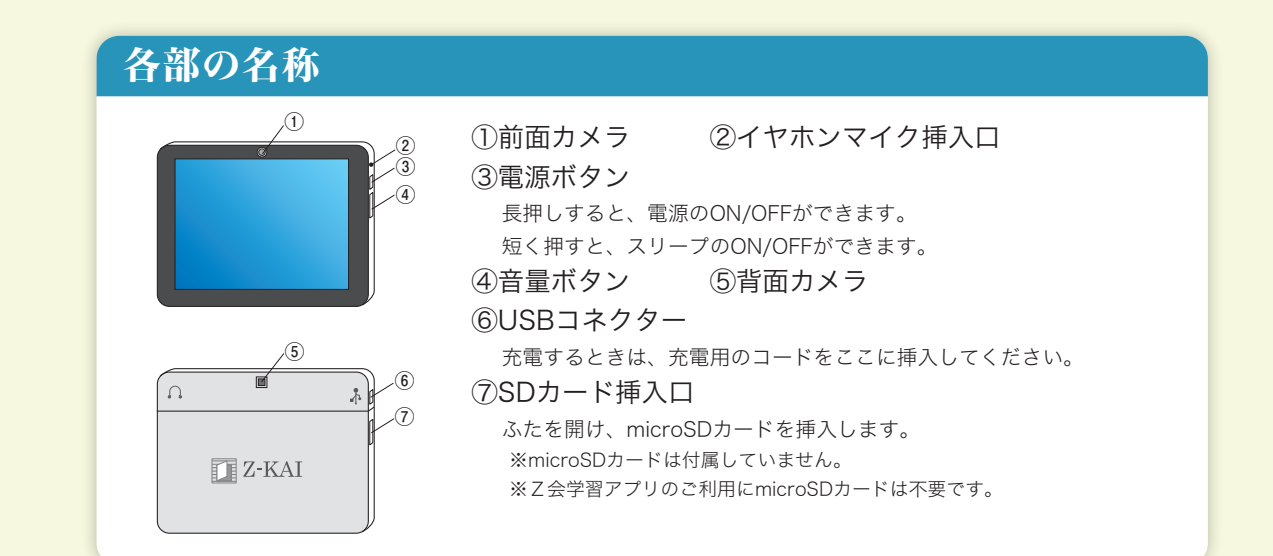

## 操作方法

#### ■指で操作する

▶タップ (画面を指で1回軽く押す)

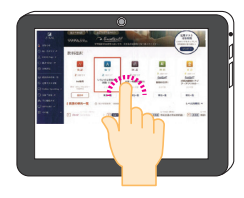

▶スワイプ (画面を指で押して一定方向へ動かす)

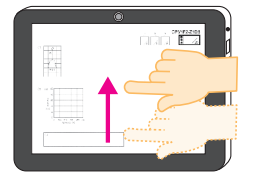

▶ピンチ(画面を2本の指で広げたりつまんだりする)

### ■ Z会デジタルペンシルで操作する

▶ドラッグ (タッチしたまま画面をなぞって指を離す)

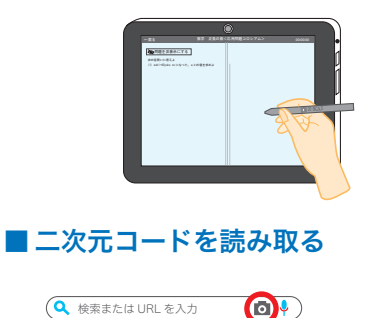

画面を軽くなぞるようにして書きます。

あまり力を入れすぎないようにしましょう。

※添削問題の答案作成時は必ずZ会デジタルペンシルをご利用ください (Asteriaを除く)。

※付属のZ会デジタルペンシル以外は使用できません。

①「Edge」のアプリを起動する。 ②検索バーにあるカメラボタン(左図赤枠)をタッ プする。 ③「バーコード」を選択し、二次元コードを読み込む。

### ■スクリーンショットをとる

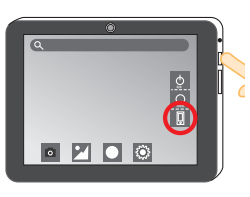

①電源ボタンを長押しする。 ②「スクリーンショット」(左図赤枠)をタップする。 ※教材でわからないところをZ会に質問する際、スクリーンショットの画像が必要 になります。(詳しくはZ会学習アプリ内の「使い方ガイド」をご参照ください。)

## 文字の入力

### ■入力モードを選択する(日本語ローマ字入力/アルファベット入力)

キーボードの左下にあるボタン(「あ」または「AB」)を押すと入力モードを選択でき ます。 *‣ ․ ‥ … ‧ • "*

①左下のボタンが「あ」になっている場合

→【日本語ローマ字入力】ができます。

「あ」ボタンの上の「仚」を押すと(緑色の丸が表示されていると)数字 の代わりに記号が入力できるようになります。

②左下のボタンが「AB」になっている場合

→【アルファベット入力】ができます。

「AB」ボタンの上の「⇧」を押すと(緑色の丸が表示されていると)大文字入力ができます。また、数字の代わ りに記号が入力できるようになります。

### ■全角/半角を切り替える

キーボードの左下にあるボタン(「あ」または「AB」)を長押しすると、カタカナや英数 字の全角/半角を切り替えるパネルが出現します。

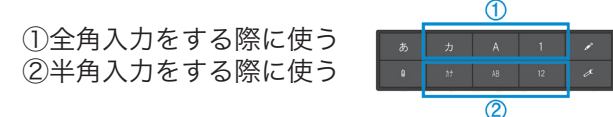

### ■キーボードのレイアウトを変更する(パソコン配列/ケータイ配列)

キーボードの左下にあるボタン(「あ」または「AB」)を長押しすると出現するパネル上 で変更できます。

①パソコン配列からケータイ配列に変更する キーボードの左下にあるボタン(「あ」または「AB」)を長押し →出現するパネルの携帯電話のマークをタップ

②ケータイ配列からパソコン配列に変更する キーボードの左下にあるボタン (「文字」) を長押し →出現するパネルのパソコンキーボードのマークをタップ

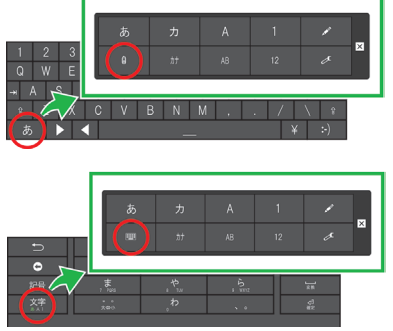

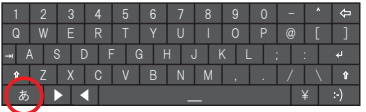

英語の学習をするときは、必ず アルファベット入力をお使いください。

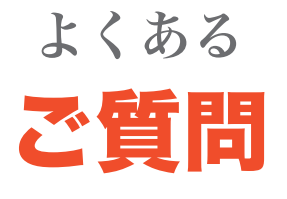

Z会学習アプリやZ会専用タブレットについて、学習を 始める前によく寄せられるご質問をまとめました。

# Q1 Z会学習アプリにログインできません。

### A1 Z会学習アプリにログインできない場合、以下の内容をご確認ください。

- [1] Z会専用タブレットのインターネットへの接続状況をご確認のうえ、再度お試しください。
- [2] ログイン時の会員番号と会員パスワードに入力間違いがないかご確認ください。会員パスワードを入力するスペー スの右端にある目の形のアイコンをタップすると、会員パスワードの表示・非表示の切り替えができます。なお、 会員パスワードを忘れてしまった場合は、P.13「Q3 パスワードを忘れてしまいました。」をご覧ください。
- [3] 会員番号・会員パスワードを入力する際に、ハイフンを入れていないかどうか、全角英数字で入力していないかど うか、今一度ご確認ください。文字の入力方法はP.11 をご参照ください。
- [4] パスワードは、会員ご本人(会員番号に対応する会員パスワード)と保護者の方(保護者番号に対応する保護者パス ワード)でそれぞれ別に設定が必要です。Z会学習アプリをご利用の際は、会員番号・会員パスワードの組み合わ せでログインしていることをご確認ください(保護者番号と保護者パスワードの組み合わせでZ会学習アプリにロ グインすることはできません)。
- [5] 何度か連続してログインに失敗すると、ロックがかかります。ロックがかかってしまった場合は、少し時間を置い てから、再度お試しください。
- [6]Z会学習アプリに初回にログインをするときは、日本時間午前 6:15 〜午後 10:45 に行う必要があります(2回目 以降は 24 時間ログイン可能となります)。

上記を確認してもログインできない場合は、Z 会学習アプリのログイン画面「ログインでお困りの方」をタップ ▶「お問い合わせフォーム」からお問い合わせください。

## Q2「会員番号のお知らせとパスワード設定方法のご案内」が 届いていません。

#### A2 会員番号の通知が届かない場合、以下の内容をご確認ください。

- [1] 迷惑メールに振り分けられていないか、メールのフォルダのご確認をお願いいたします。
- [2] Z会をご受講中もしくは以前にご受講されていた方には「会員番号のお知らせとパスワード設定方法のご案内」のお 届けはございません。これまでと同じ会員番号とパスワードを引き続きご利用ください。
- [3] パスワードの設定は、P.13「Q3 パスワードを忘れてしまいました。」をご覧ください。
- [4] 上記をご確認の上、「会員番号のお知らせとパスワード設定方法のご案内」がお手元にない場合などは下記のお問い 合わせフォームよりお問い合わせください。

https://www505.zkai.co.jp/mypage/login/inquiry

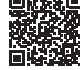

Z会専用タブレット・Z会学習アプリのご利用については、下記ページもご確認ください。 特にご質問の多い内容は、動画でのご案内も掲載しております。 https://service.zkai.co.jp/mypage/info/guide/jr\_high/app/index.html

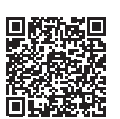

# Q3 パスワードを忘れてしまいました。

## A3 Z会学習アプリのログイン画面から、再設定をすることができます。

「パスワードを忘れた方」 をタップ▶「パスワード設定」 画面からお手続きください。

※メールアドレスを登録いただくと、再設定がスムーズです。

下記ページでもパスワードを設定いただけます。 https://www505.zkai.co.jp/mypage/login/pass\_reset

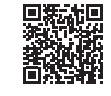

# Q4 Z会専用タブレットの充電の減りがはやいです。

## A4 以下をご確認・お試しください。

- [1] Z会専用タブレットを連続して利用される場合は、電源ケーブルに接続した状態でご利用ください(電源ケーブル 未接続の状態での連続利用可能時間の目安は約2時間です)。
- [2] Z会専用タブレットの画面上部から下にスワイプして出てくるメニューバーで、以下を設定いただくと、ご利用中 の充電消費を緩和できます。
	- ・「Bluetooth」をオフにする
	- ・「バッテリーセーバー」をオンにする
	- ・端末が横向きの状態で、「自動回転」をオフにする
	- ・上部のスライドバーを左側にずらして、明るさを調整する
- [3] ご利用にならない時間帯は、電源のオフ、またはネットワークを「機内モード」に設定しておくことをおすすめいた します。

## Q5 Z会専用タブレットでは、Z会のアプリを使った学習以外 に、インターネット閲覧・検索などもできますか?

#### A5 可能です。保護者の方が制限をお考えの場合は、ウイルス対策やURLフィルタを行 えるアプリ(有料)をご検討ください。

Z会専用タブレットには、ウイルス対策やURLフィルタを行えるアプリ「Dr.Web」、「ESET Mobile Security」、「ESET Parental Control」があらかじめインストールされています。ウイルス対策・機能制限を強化したい方は、いずれかの アプリケーションをご利用ください。詳細はP.4-5 をご覧ください。

## Q6 Z会専用タブレットのカバーや画面保護フィルムは販売し ていますか?

## A6 タブレットカバーや画面保護フィルムは販売しておりません。

市販の画面保護フィルムをご利用いただく際は、フィルム(10.1 インチ対応)を貼っていただき、タブレットの反応に 問題がないかをご確認の上ご使用ください(Z会では各種フィルムの動作確認はしておりません)。

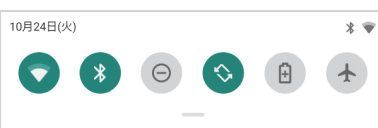

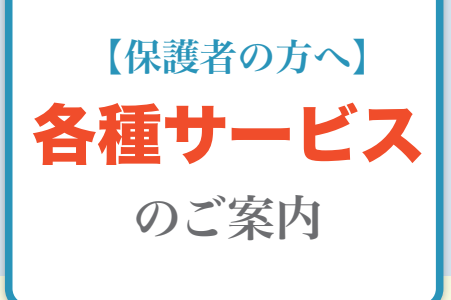

# 保護者の方向けサービスのご提供について

2種類のサイトをご用意しております。 保護者番号と保護者パスワードでログインしてご利用ください。 ※保護者番号は、会員番号の先頭にHをつけたものです。 ※保護者パスワードは、会員パスワードとは別に設定いただきます。設定方法は、P.13「Q3 パスワードを忘れてしまいました。」 をご覧ください。

#### ■「Z会MyPage」

「Z会MyPage」に保護者番号と保護者パスワードでログインすると、各 種お手続きをすることができます。

https://www505.zkai.co.jp/mypage/

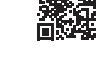

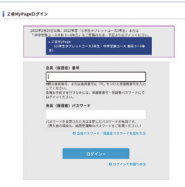

#### ■「Z会学習支援者サイト」

Z会学習アプリでの会員ご本人の学習状況は「Z会学習支援者サイト」からご確認いただけま す。

- ・保護者の方のスマートフォン、タブレット、PCからご覧ください(Z会専用タブレットの「ア プリ一覧(保護者管理用)」にはありません)。
- ・ログイン後、表示される画面のお子さまの氏名をタップすると、各受講科目について返却さ れた添削済み答案などの学習状況をご確認いただけます。

※ログインに必要なIDとパスワードは「Z会MyPage」の保護者番号と保護者パスワードと同じです。

https://www3.zkai.co.jp/supportapp/

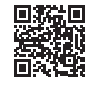

△ ご注意ください △ iPhone、Androidスマートフォン向けにご提供の「Z会保護者アプリ」では、「Z会学習アプリ」の学習状況はご 確認いただけません。

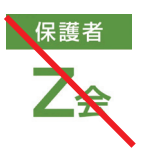

# お問い合わせ先

# アプリの設定や操作方法などでお困りのとき

まずは、お問い合わせページをご覧ください。

よくあるお問い合わせFAQやお問い合わせフォームをご活用ください。 <sup>1</sup>

Z会 お問い合わせ | 検索

https://www.zkai.co.jp/home/inquiry/

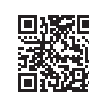

2 それでも解決しない場合は、以下の連絡先にお問い合わせください。

Z会学習アプリ・ Z会専用タブレットに 関するお問い合わせ

Z会テクニカルサポートセンター 通話料無料 0120-636-322

受付時間: 月曜日~土曜日 午前10:00 ~午後8:00 (年末年始を除く、祝日も受付)

# 受講内容や登録情報などを確認、変更したいとき

Z会の受講内容・登録情報 などの確認変更

# 「Z会MyPage」

※日本時間午前 2:00 ~午前 5:00 は、サーバメンテナンス作業のため、サービ スの提供を休止します。

※お手続きの際には、保護者番号、保護者パスワードでのログインをお願いし ます。

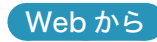

https://www505.zkai.co.jp/mypage/

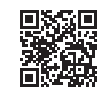